How to renew a member's membership

1. At the top of the page please click on renewals

Home Members Clubs Regions Renewals Reports MIS Help Membership Dashboard Training Courses Chatter ÷

- 2. Once the renewal page has opened you should now see two buttons saying renew memberships and mass delete.
- 3. Click Renew memberships
- 4. Once clicked it will open the membership subscription renewal creation page and a list of all members affiliated to your club should show up

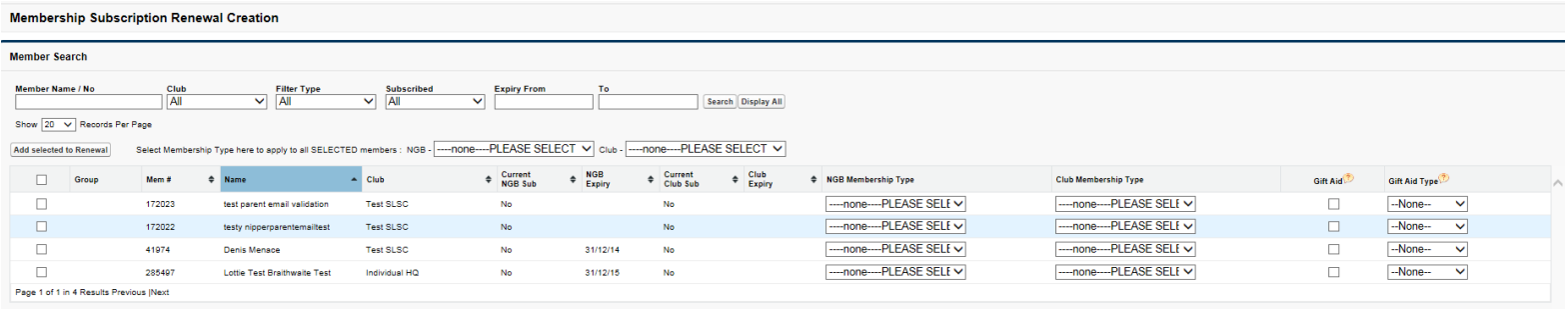

5. You can then do specific searches to select certain members or scroll through the list and when finding a specific member please tick the far left hand side box which will mean you wanted them added to this renewal.

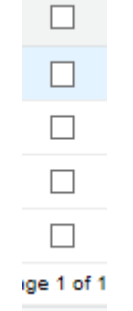

- 6. You can add as many people to the renewal as you would like but we suggest not going over 25 (this is due to the system).
- 7. Once selected the members you will then need to choose the NGB membership type you will have to choose Individual membership 2016 for £25.00. By doing this at the top it will automatically select this for each member ticked as in (bullet point 5)

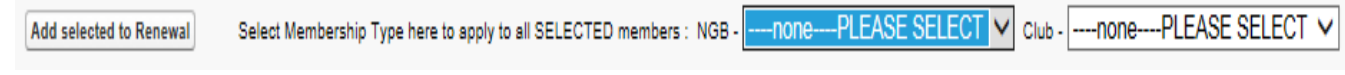

- 8. Once chosen please click Add selected to renewal
- 9. This will then save
- 10. The will then be added to the top screen you will know if it has worked because you will get a message

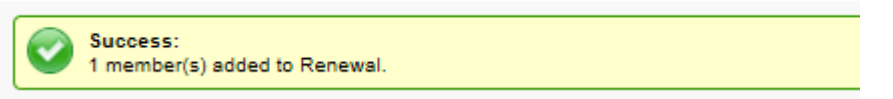

- 11. If you would like to pay straight away click create renewal for selected member and pay
- 12. If not click save renewal and you can then find this saved to your renewals.

Paying straight away

13. Once saved another message will come up including the renewal number.

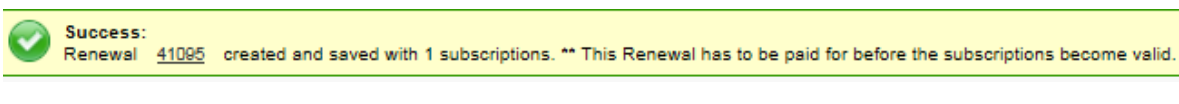

- 14. As you will see the number is under lined (e.g. 41095)
- 15. Click on the number
- 16. Now you will be on the renewal screen
- 17. When you're on this screen to pay you will need to click on Pay Subscriptions

Edit | Edit Renewal Members | Pay Subscriptions | Create New Renewal

- 18. This will now open the payment screen where you go through to choose your method of payment and this will direct you through until all paid.
- 19. You will now have a new member with a valid subscription.
- 20. Once it's been paid and valid the new member will receive their membership card electronically.